### **So beschaffen Sie den Hostnamen und die Host-ID**

- **1.** Rufen Sie im Windows Explorer den Ordner \netsetup\support\AdLM auf der AutoCAD 2002-CD-ROM auf, und doppelklicken Sie auf lmtools.exe.
- **2.** Wählen Sie die Registerkarte Systems Settings.
- **3.** Suchen Sie das Feld Computer/Hostname. Schreiben Sie sich den Server-Hostnamen auf.
- **4.** Suchen Sie das Feld Ethernet Address. Schreiben Sie sich die Host-ID auf.
- **5.** Anmerkung: Wenn Ihr Server über mehrere Ethernet-Adapter verfügt, wählen Sie einen aus, der einem physischen Netzwerkadapter entspricht.
- **6.** Beenden Sie lmtools.exe.
- ÿ Geben Sie diese Informationen im Netz-Setup-Assistenten auf der Seite Server Configuration ein.
- **7.** Klicken Sie auf Next, um fortzufahren.

# **So beschaffen Sie sich eine Lizenzdatei**

Beschaffen Sie sich die folgenden Informationen:

- **1.** Produkt-Seriennummer(n)
- **2.** Servername
- **3.** Nummer der Host-ID
- **4.** Eine E-Mail-Adresse, an die Autodesk die Lizenzdatei senden kann.

Wenden Sie sich an die Registrierungs- und Autorisierungsstelle von Autodesk, und halten Sie alle erforderlichen Informationen bereit, die Sie im vorigen Schritt festgelegt haben. Wie Sie sich mit dieser Stelle in Verbindung setzen können, steht auf der Karte "Bitte zuerst lesen".

Das Registrierungs- und Autorisierungsbüro von Autodesk schickt Ihnen die Lizenzdatei im Textformat per E-Mail.

#### **So richten Sie eine Lizenzdatei ein**

- **1.** Kopieren Sie den Inhalt der Lizenzdatei (aus der E-Mail) in einen Texteditor.
- **2.** Speichern Sie die Datei im Ordner \Autodesk License Manager\license. Sie können der Lizenzdatei einen beliebigen Namen geben. Er muß jedoch mit einer der Erweiterungen .lic oder .dat versehen werden.
- **3.** Die Lizenzdatei wird zum Konfigurieren des Servers benötigt.

# **So konfigurieren Sie den Lizenz-Server**

- **1.** Wechseln Sie im Windows Explorer in den Ordner Autodesk License Manager (oder netsetup\support\AdLM auf der AutoCAD 2002-CD), und doppelklicken Sie auf lmtools.exe.
- **2.** Wählen Sie auf der Registerkarte Service/License File die Option Configuration Using Services.
- **3.** Klicken Sie auf die Registerkarte Configure Services.
- **4.** Prüfen Sie in der Dropdown-Liste Service Name, ob der für die Verwaltung der AutoCAD 2002-Lizenzen gewünschte Dienst ausgewählt ist.
- **5.** Wenn kein Dienstname vorhanden ist, geben Sie einen Dienstnamen für die Verwaltung dieser Lizenzen ein.
- **6.** Anmerkung: Verfügen Sie über mehrere Software-Händler, die FLEXlm zur Lizenzverwaltung verwenden, enthält diese Dropdown-Liste mehrere Optionen.
- **7.** Geben Sie den Pfad für den Dämon des Lizenz-Managers (lmgrd.exe) ein. Dieser Dämon ist im Ordner \Programme\Autodesk License Manager installiert.

#### Anmerkung: Bei Verwendung von verteilten Servern können die Pfade des Lizenz-Manager-Dämons und der Lizenzdatei je nach Konfiguration variieren.

- **8.** Geben Sie den Pfad für die Lizenzdatei \*.lic ein.
- **9.** Geben Sie einen Pfad und einen Dateinamen für Ihr Debugging-Protokoll (vorher im Explorer eine \*.log Datei anlegen oder die vorhandene Datei logfile.log liegt im Verzeichniss Autodesk License Manager benutzen) ein.
- **10.** Wenn Sie lmgrd.exe als Windows NT- oder Windows 2000-Dienst ausführen möchten, wählen Sie Use Services.
- **11.** Um die Datei lmgrd.exe beim Systemstart automatisch auszuführen, wählen Sie die Option Start Server at Power Up.
- **12.** Wählen Sie Save Service, um die neue Konfiguration unter dem in Schritt 4 erstellten Dienstnamen zu speichern.
- **13.** Wählen Sie die Registerkarte Start/Stop/Reread.
- **14.** Wählen Sie Start Server, um den Lizenz-Server zu starten. Der Lizenz-Server wird ausgeführt und ist zur Reaktion auf Client-Anforderungen bereit.

Wenn mehrere Dienstnamen vorhanden sind, müssen Sie die Registerkarte Service/License File auswählen, auf Configuration Using Services klicken und dann den Dienstnamen auswählen. Führen Sie für jeden Dienstnamen zum Starten des Dienstes die Schritte 10 und 11 aus.

## **So starten Sie den Netz-Setup-Assistenten**

- **1.** Legen Sie die AutoCAD 2002-CD-ROM in das CD-ROM-Laufwerk ein, und halten Sie die UMSCHALTTASTE gedrückt, um zu verhindern, daß Autorun den eigenständigen Installationsvorgang startet.
- **2.** Wählen Sie im Menü Start die Option Ausführen. Geben Sie den Laufwerksbuchstaben des CD-ROM-Laufwerks und den Pfad ein, gefolgt von netsetup, Beispiel: d:\netsetup\setup.
- **3.** Wählen Sie auf der Seite Network Installation Selection den Installationstyp. Wählen Sie eine der folgenden Installationsoptionen, und klicken Sie dann auf Next:
- Client and Autodesk License Manager Installation. Erstellt die Datei setup.exe sowie ein Einrichtungsverzeichnis im angegebenen Netzwerkpfad. Die Benutzer führen die Datei setup.exe aus, um AutoCAD auf ihren Client-Arbeitsstationen auszuführen. Das Einrichtungsverzeichnis Image enthält die Dateien, die auf der Client-Arbeitsstation installiert werden. Mit dieser Option können Sie auch den Autodesk-Lizenz-Manager installieren.
- Network and Autodesk License Manager Installation. Installiert die AutoCAD-Dateien auf einem Netzwerk-Server. Der Netz-Setup-Assistent erstellt die Datei setup.exe im angegebenen Netzwerkpfad. Mit dieser Datei werden die Client-Arbeitsstationen für die Ausführung von AutoCAD auf dem Server konfiguriert. Darüber hinaus können Sie den Autodesk-Lizenz-Manager installieren.
- Autodesk License Manager Installation Only. Installiert lediglich die Dateien für den Autodesk-Lizenz-Manager. Sie können die vollständige Installation von AutoCAD zu einem späteren Zeitpunkt nachholen. Der Autodesk-Lizenz-Manager muß für die Ausführung einer Netzwerkversion von AutoCAD installiert werden.
- **4.** Weitere Informationen zum Abschließen der angegebenen Installation finden Sie in den entsprechenden Abschnitten dieses Handbuchs.
- **5.** Informationen zur Client- oder Netzwerkinstallation finden Sie unter Erstellen eines Einrichtungsabbildes.
- **6.** Informationen zur alleinigen Installation des Autodesk-Lizenz-Managers finden Sie unter Install Autodesk License Manager Tools Only.

# **CD-Laufwerk unter: Netsetup \ netsetup.exe ausführen**

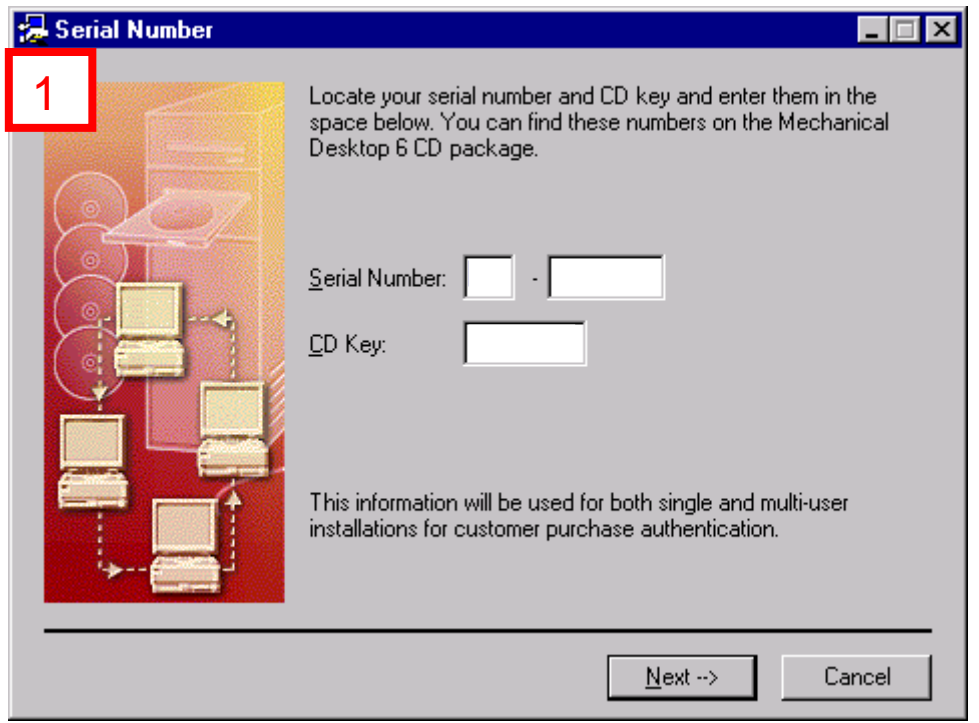

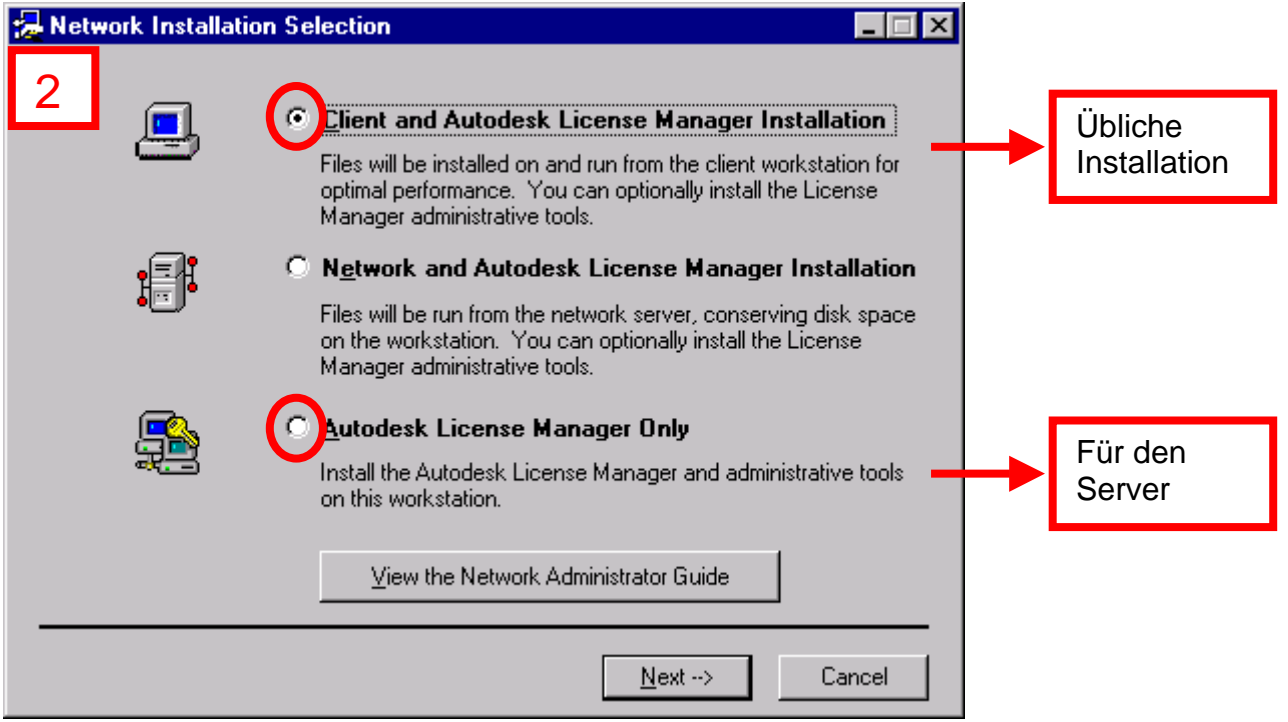

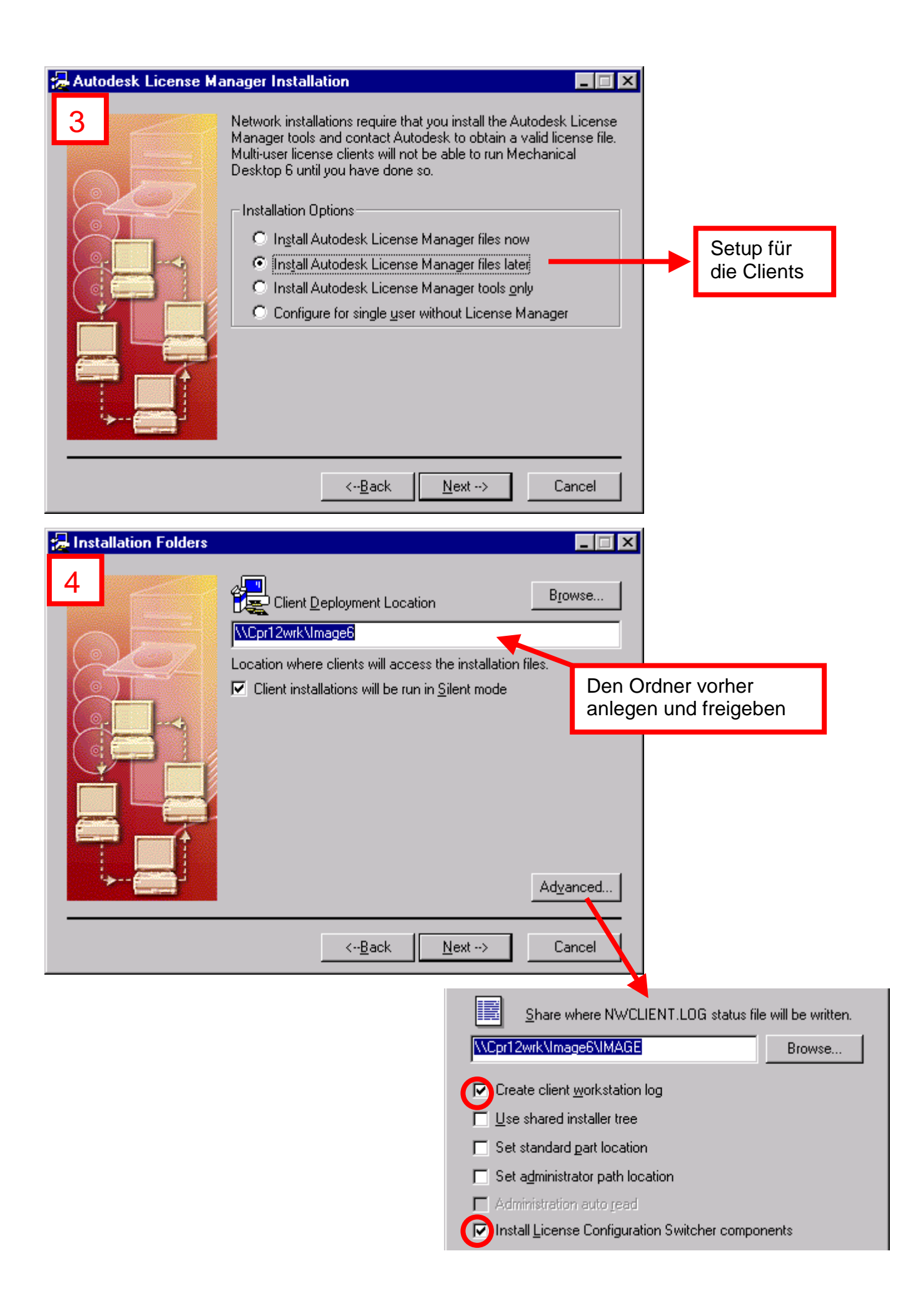

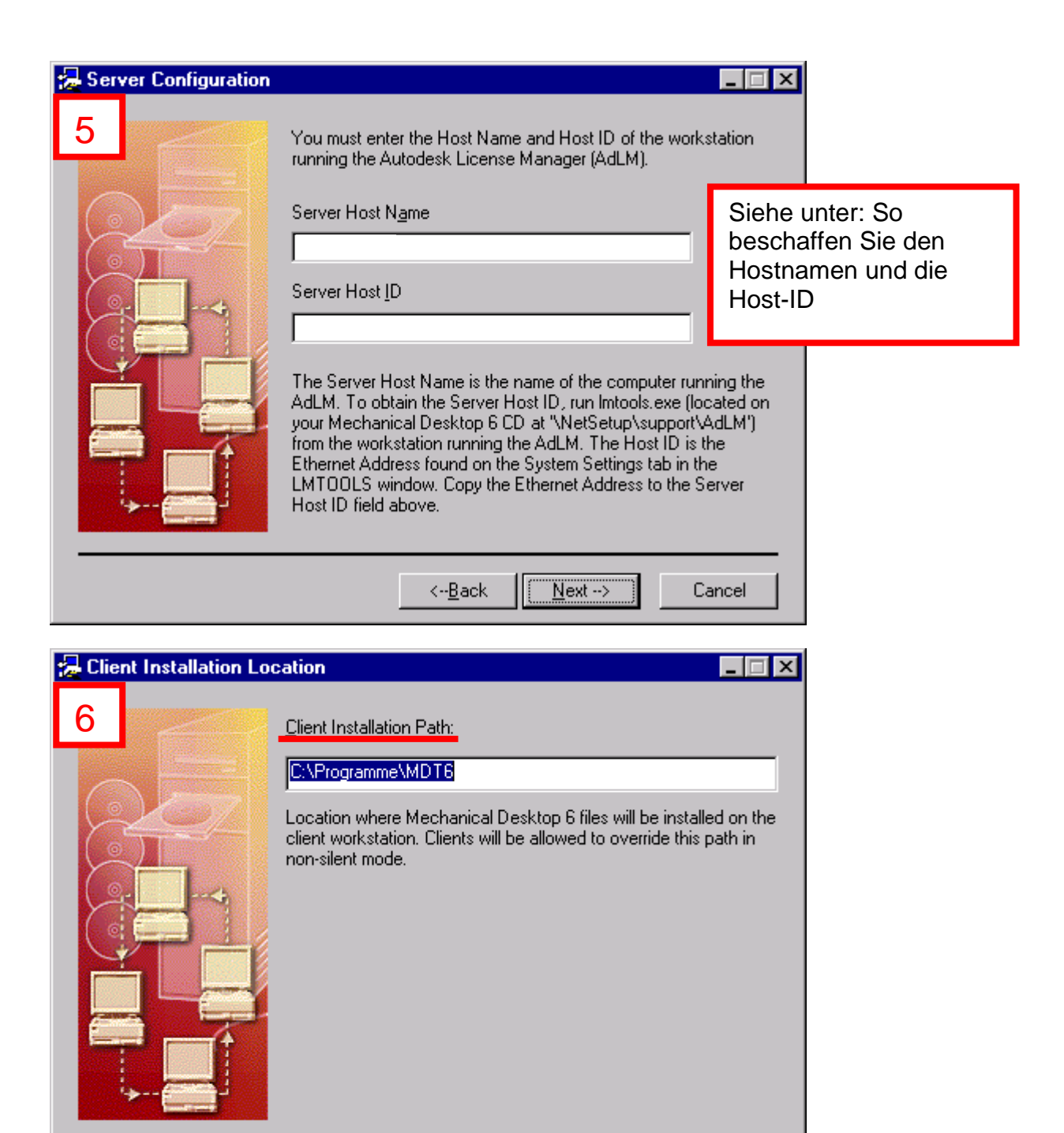

 $\leftarrow \underline{\mathsf{B}}$ ack

 $N$ ext $\rightarrow$ </u>

Cancel

Wird am meisten eingesetzt

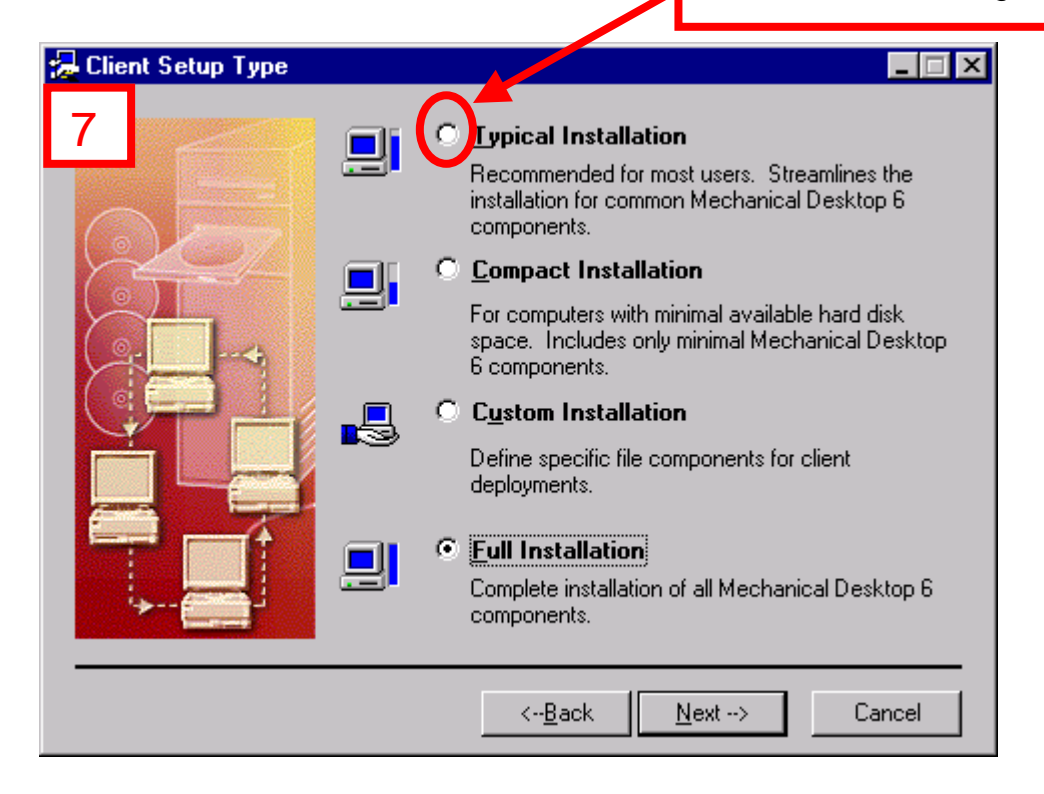

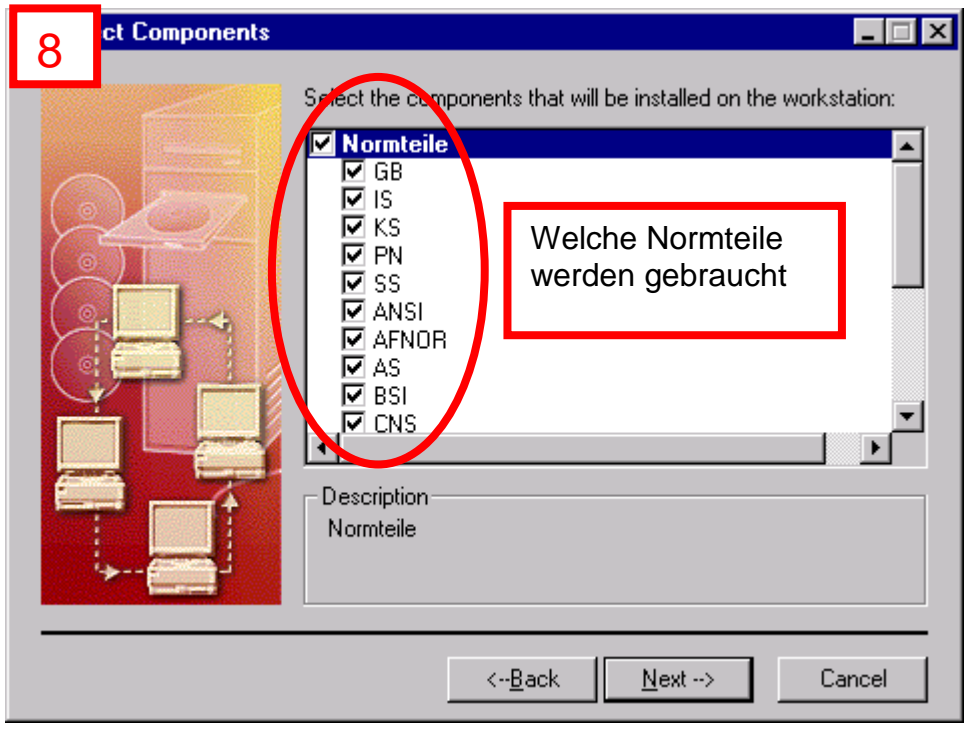

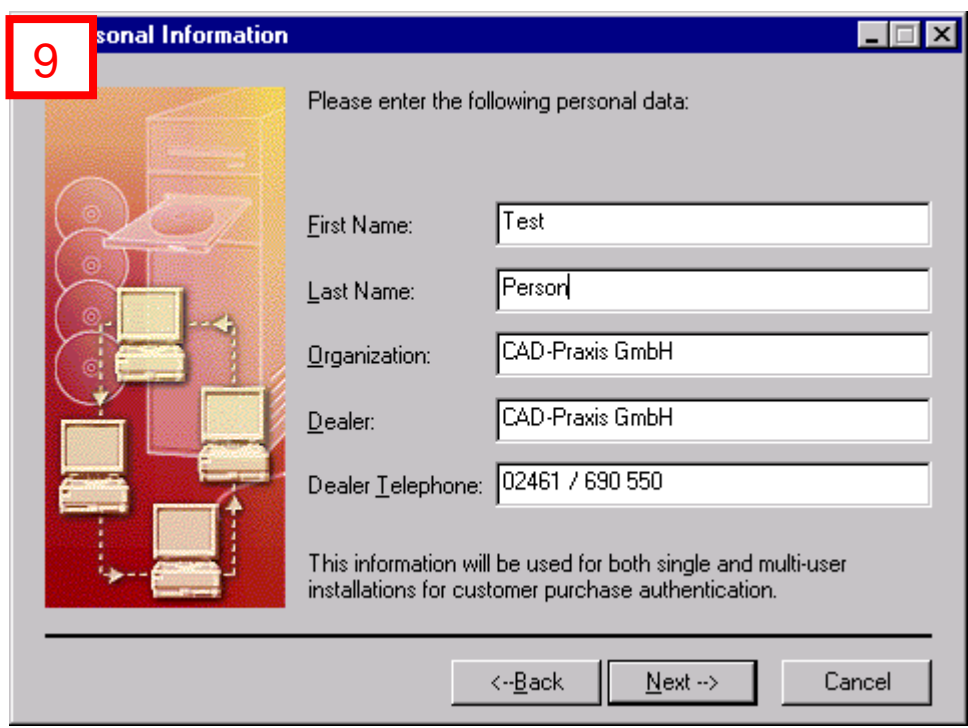

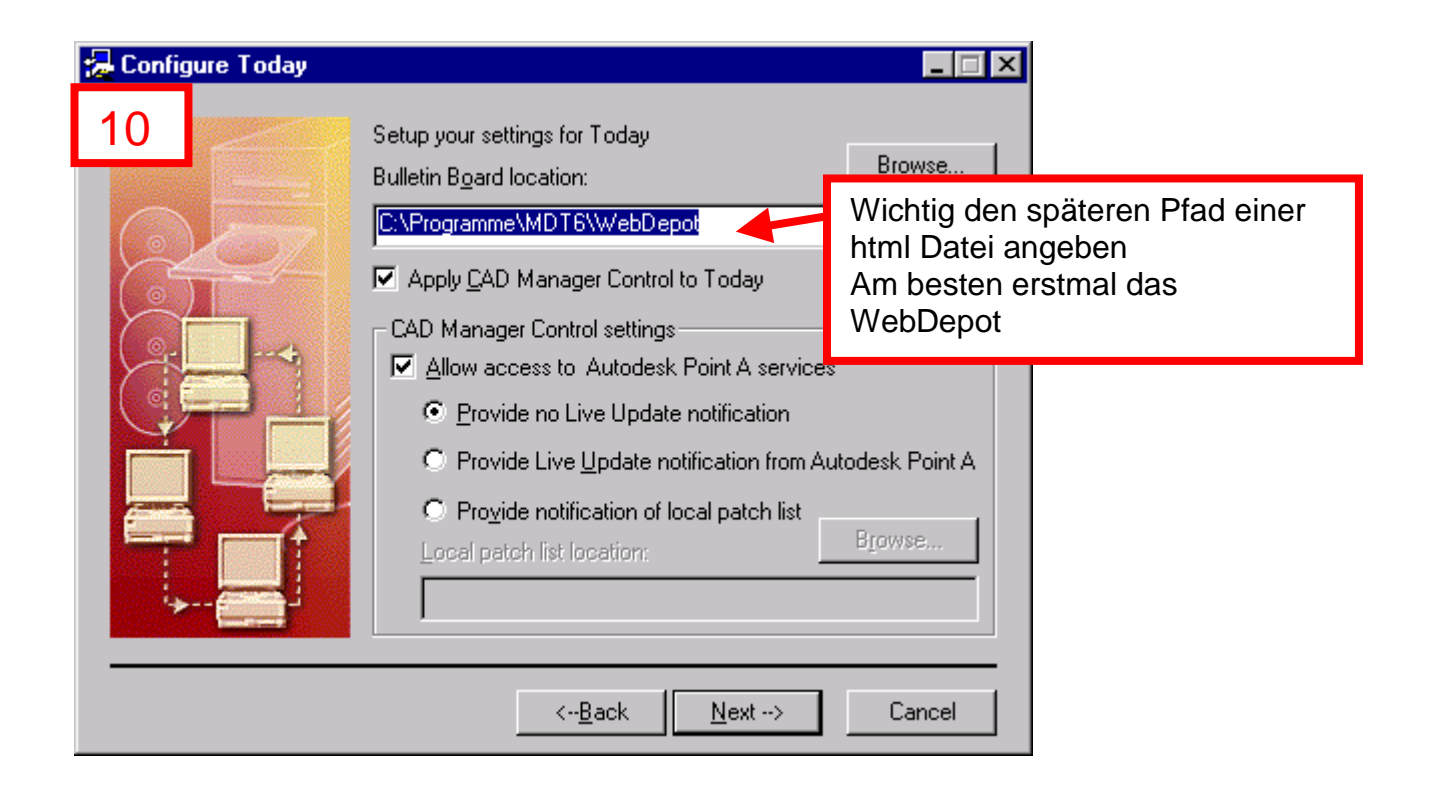

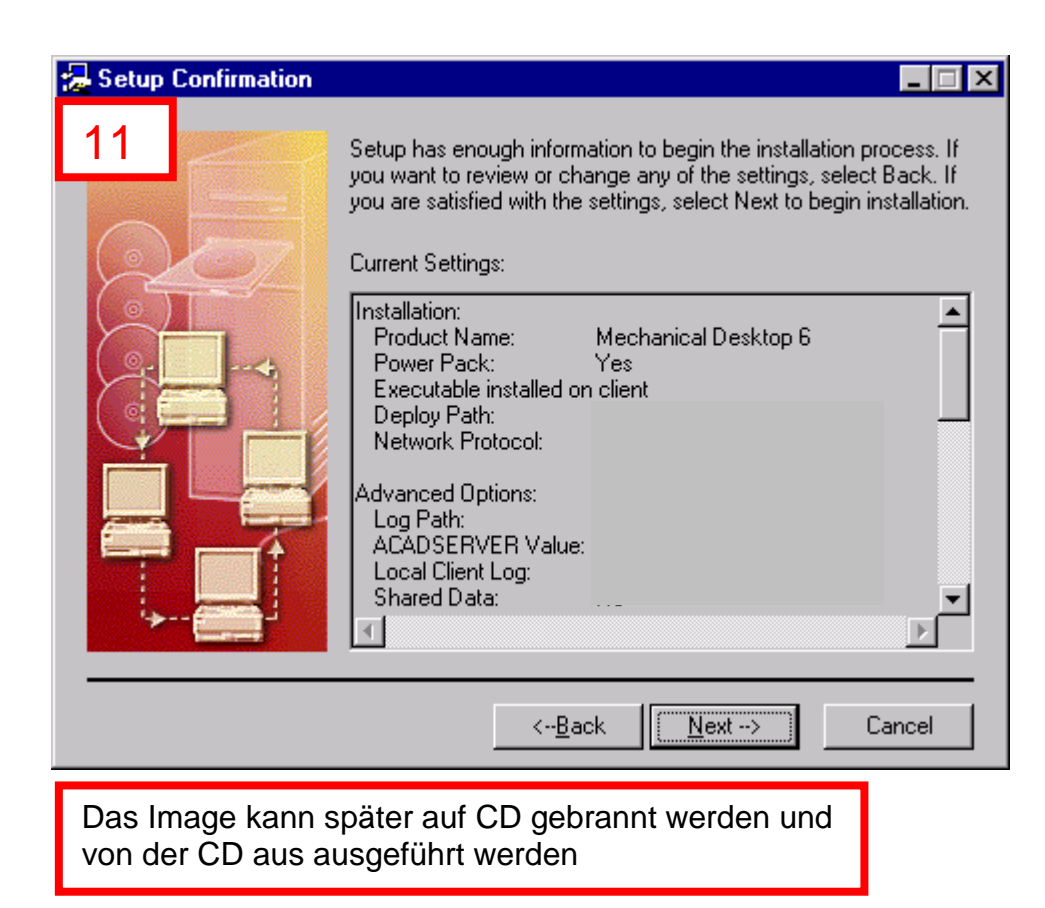